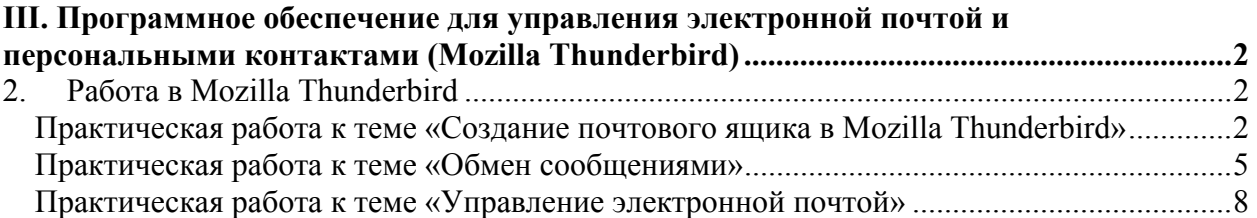

*III. Программное обеспечение для управления электронной почтой и персональными контактами (Mozilla Thunderbird)* 

# **2. Работа в Mozilla Thunderbird**

### **Практическая работа к теме «Создание почтового ящика в Mozilla Thunderbird»**

С помощью данной работы Вы научитесь создавать учетные записи в программе Mozilla Thunderbird.

Выберите пункт меню **Файл > Создать > Учетную запись**.

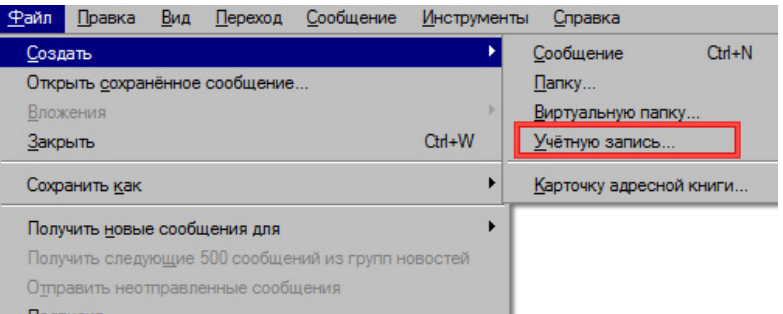

#### **Рис. 1**

Окне Мастер учетных записей нажмите на кнопку Далее.

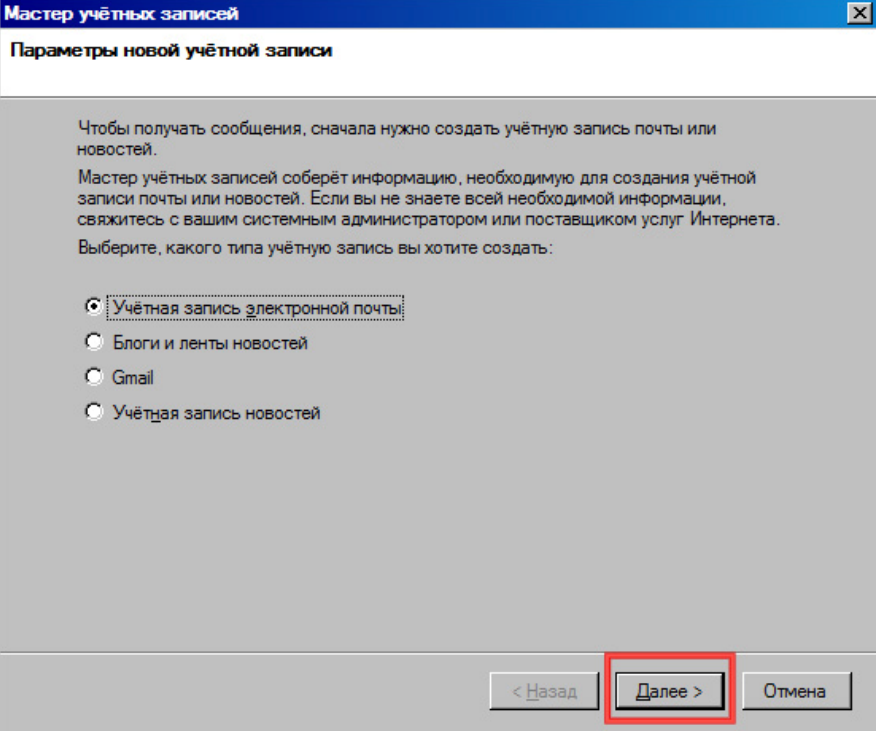

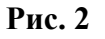

После добавления адреса электронной почты и имени, нажмите на кнопку Далее.

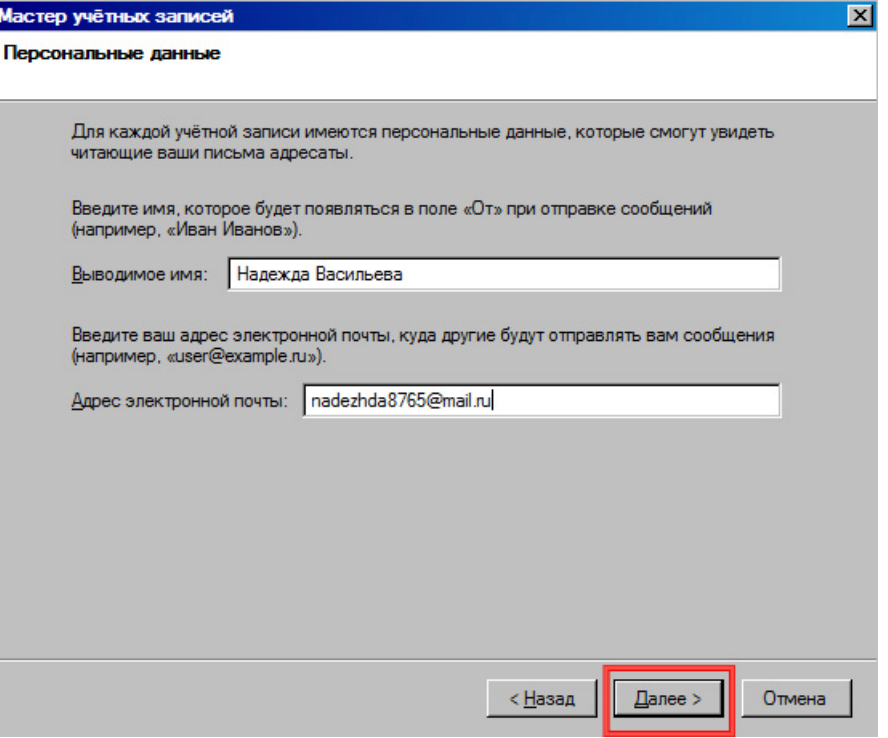

#### **Рис. 3**

Указав имена серверов, нажмите на кнопку Далее.

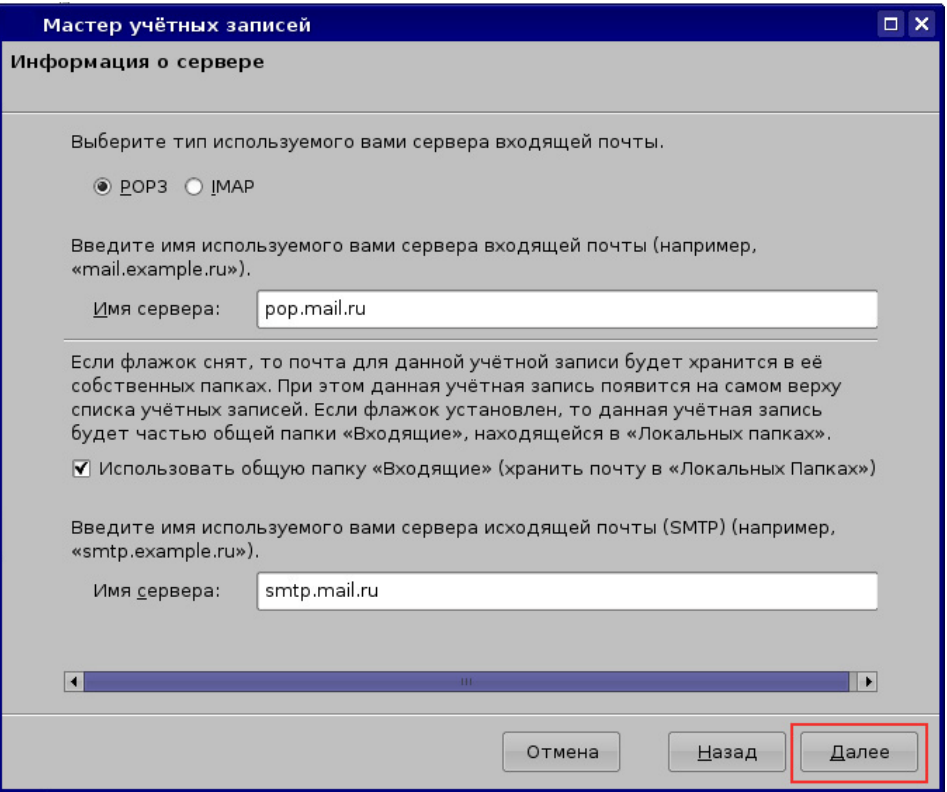

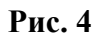

Введите имя пользователя и нажмите на кнопку Далее.

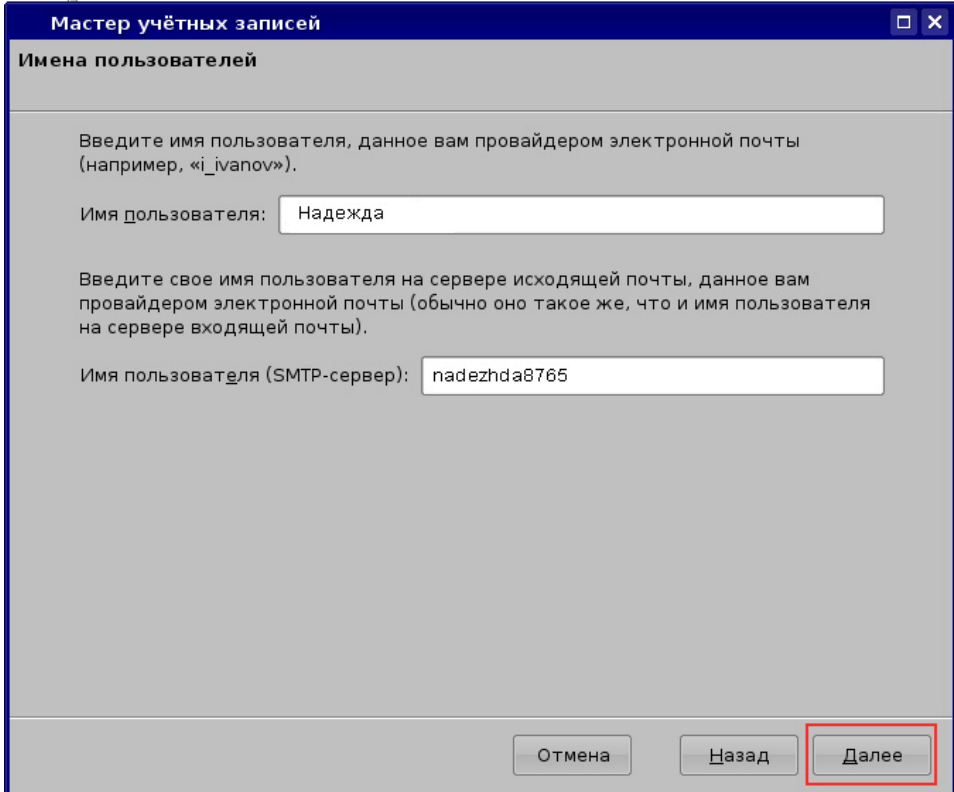

### **Рис. 5**

Добавив, имя учетной записи, нажмите на кнопку Далее.

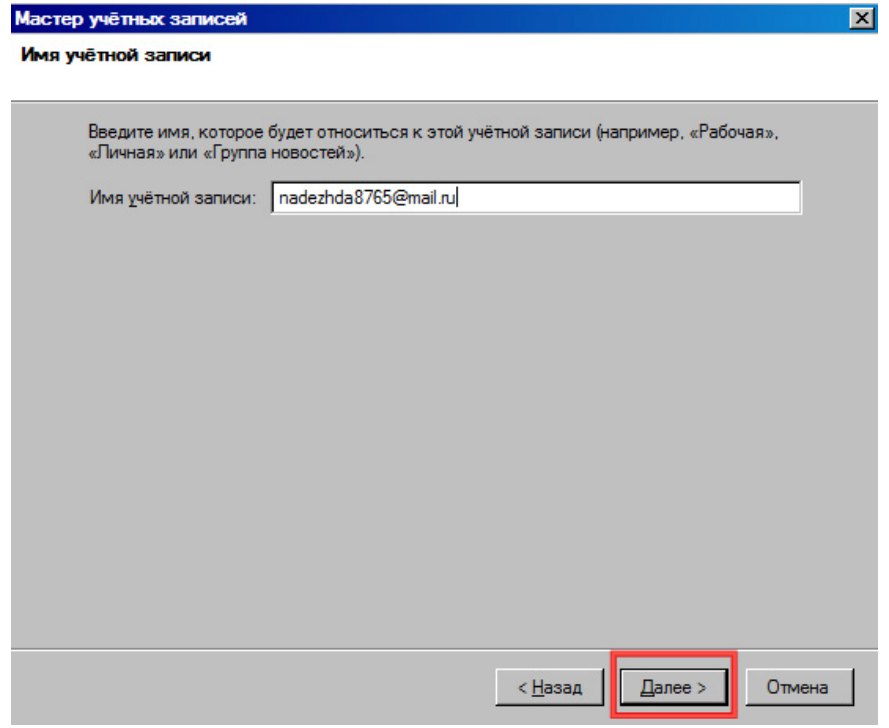

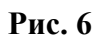

Проверив правильность данных, нажмите на кнопку Готово.

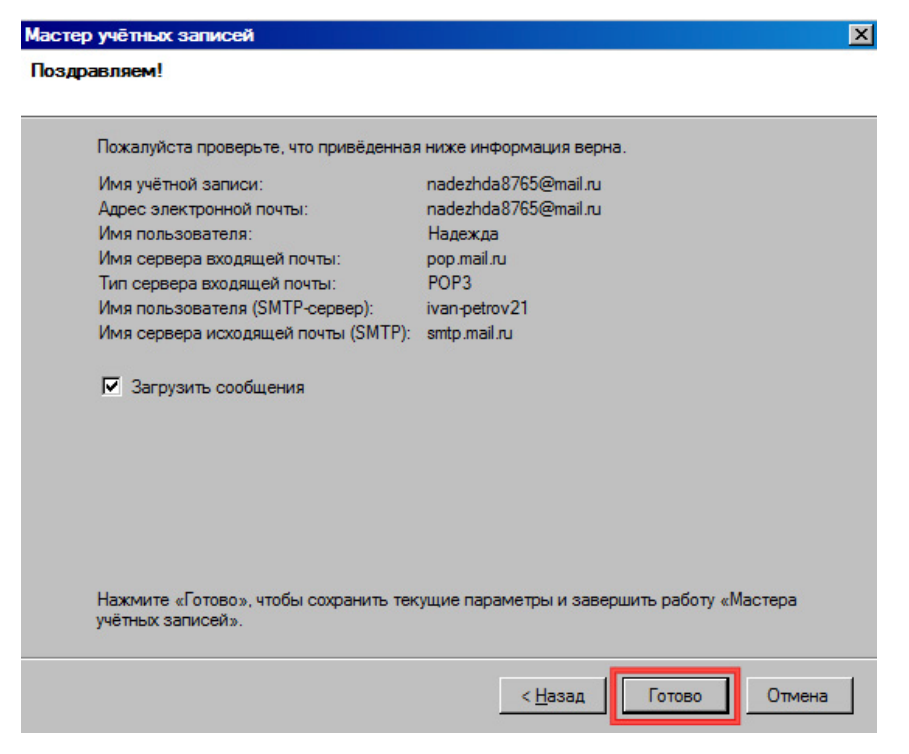

**Рис. 7** 

#### **Практическая работа к теме «Обмен сообщениями»**

В данной работе Вы научитесь получать сообщения, отправлять сообщения и файлы, отвечать на сообщения.

### **1. Получение сообщений**

Нажмите на кнопку Получить на панели инструментов почты.

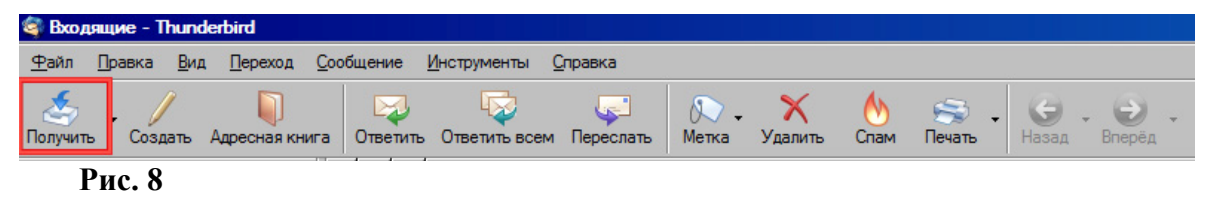

#### **2. Ответ на сообщение**

Нажмите на кнопку Ответить на панели инструментов почты.

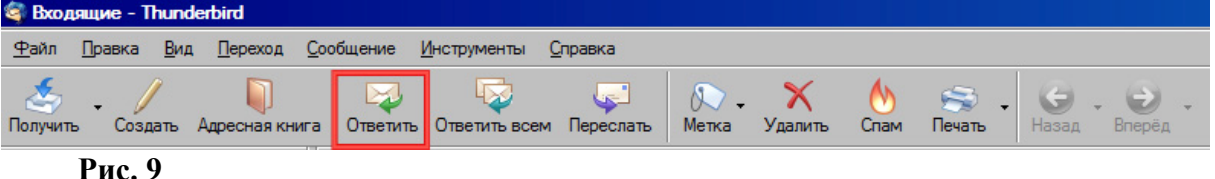

В окне после добавления содержания сообщения нажмите на кнопку Отправить.

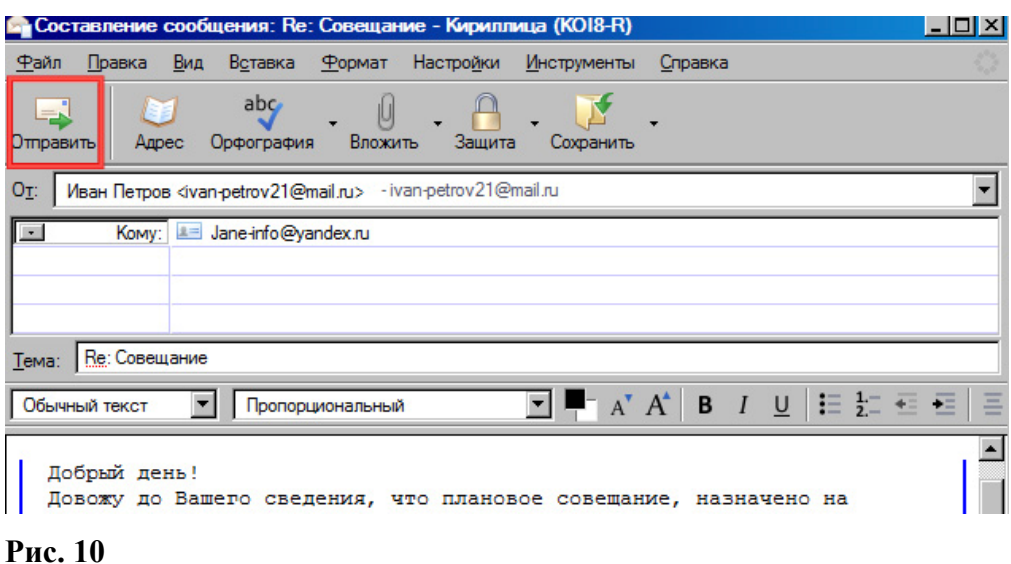

### **3. Отправка сообщения**

Нажмите на кнопку Создать на панели инструментов почты.

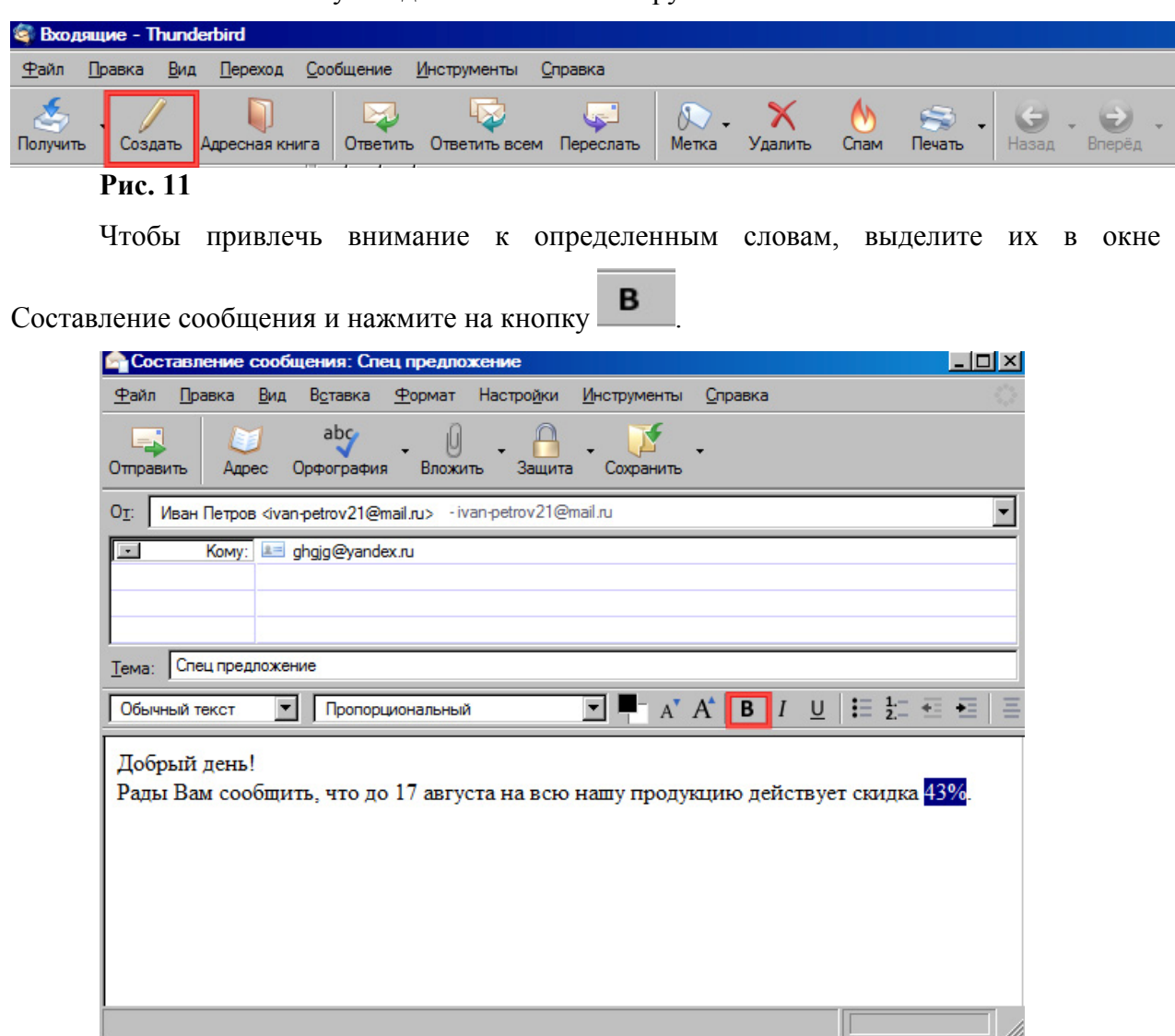

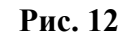

Для отправки сообщения нажмите ан кнопку Отправить.

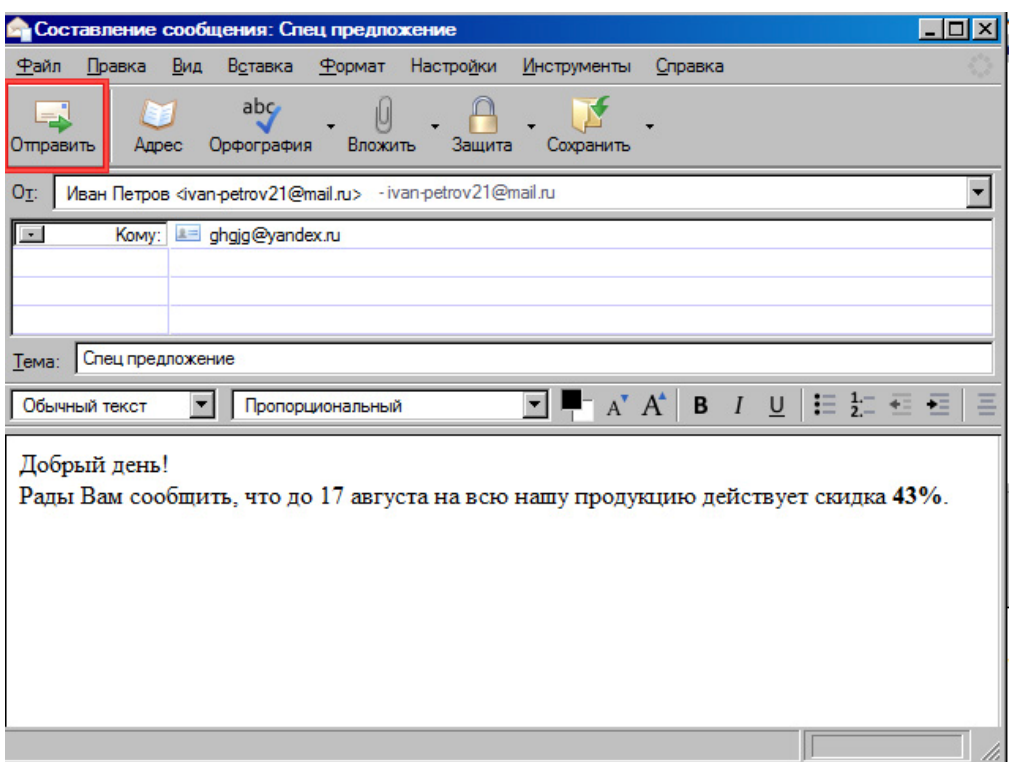

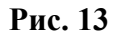

### **4. Отправка файла**

Нажмите на кнопку Вложить в окне Составление сообщения.

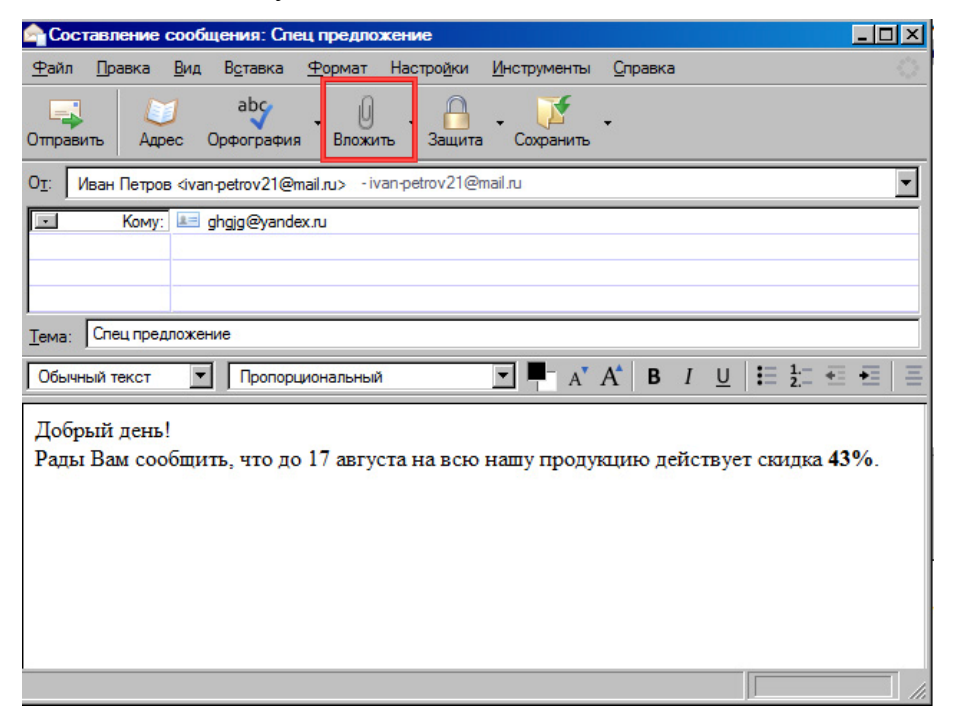

#### **Рис. 14**

Выберите документ Doc\_w.rtf, щелкнув на него левой клавишей мыши.

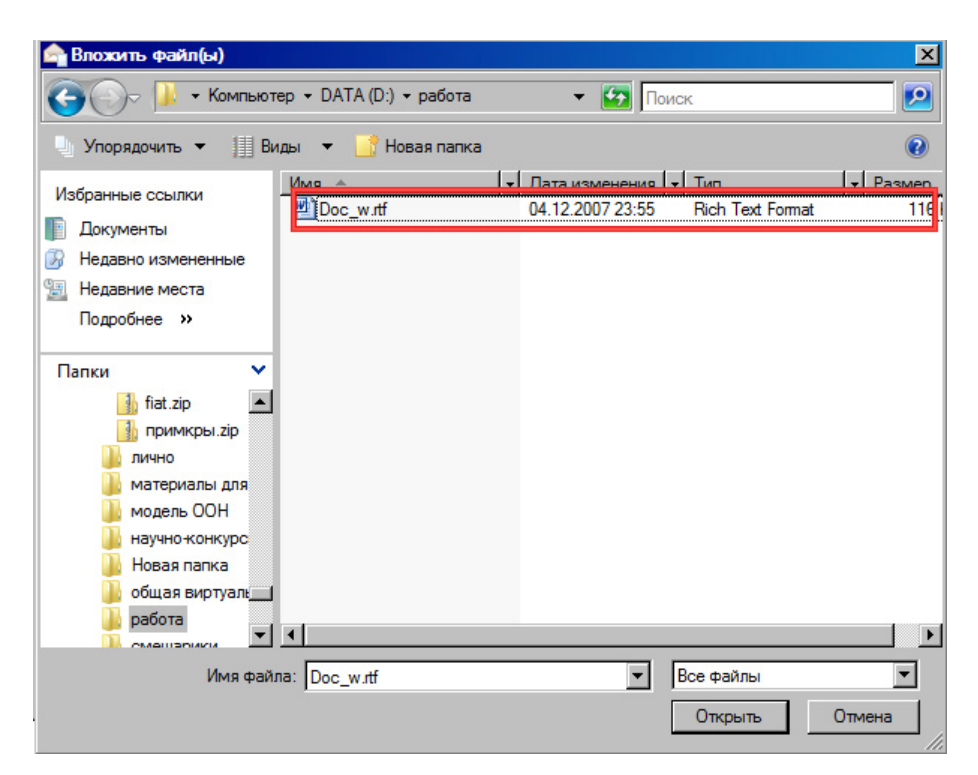

#### **Рис. 15**

Нажмите на кнопку Открыть.

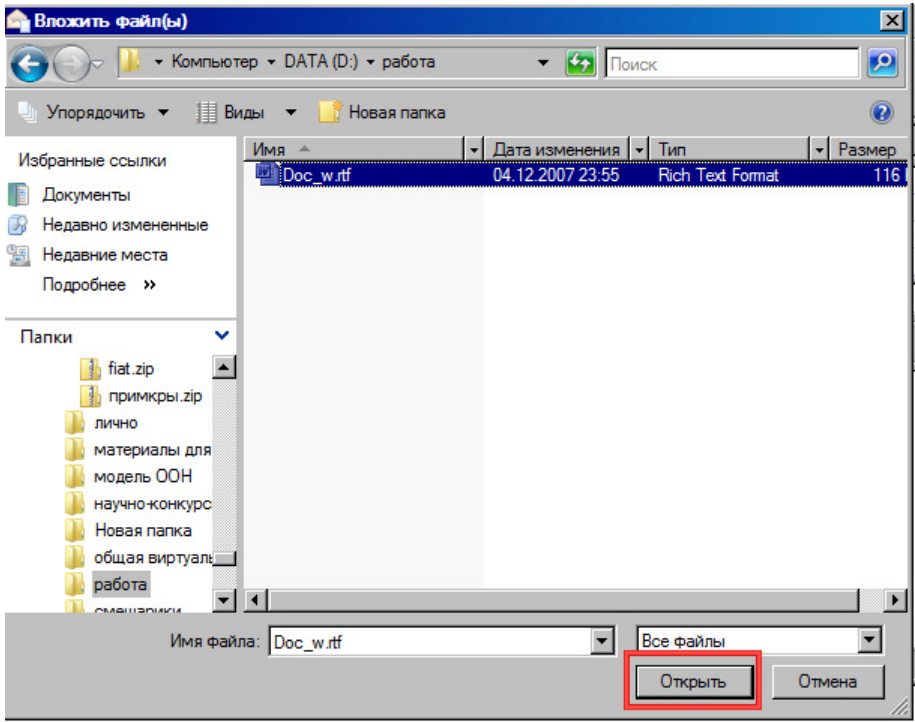

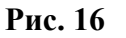

### **Практическая работа к теме «Управление электронной почтой»**

В данной работе Вы научитесь создавать и редактировать карточки в адресной книги, печатать их, сортировать сообщения и выводить их на печать.

### **1. Работа с адресной книгой**

Нажмите на кнопку Адресная книга на панели инструментов почты.

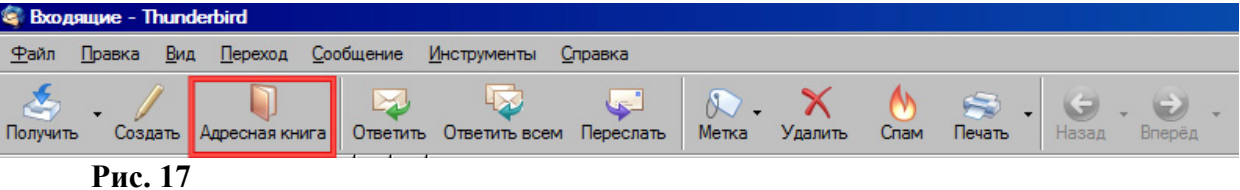

Нажмите на кнопку Создать карточку.

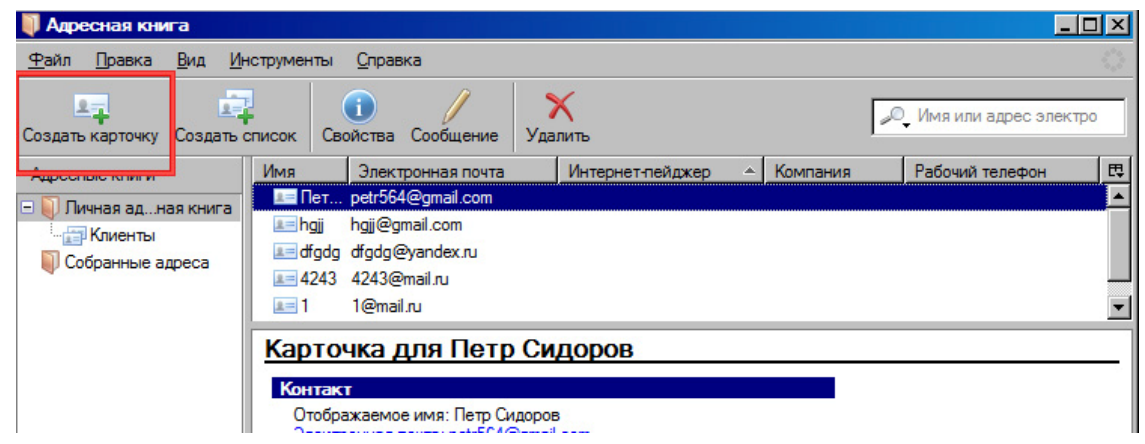

### **Рис. 18**

В окне Новая карточка после добавления информации об адресате нажмите на кнопку ОК.

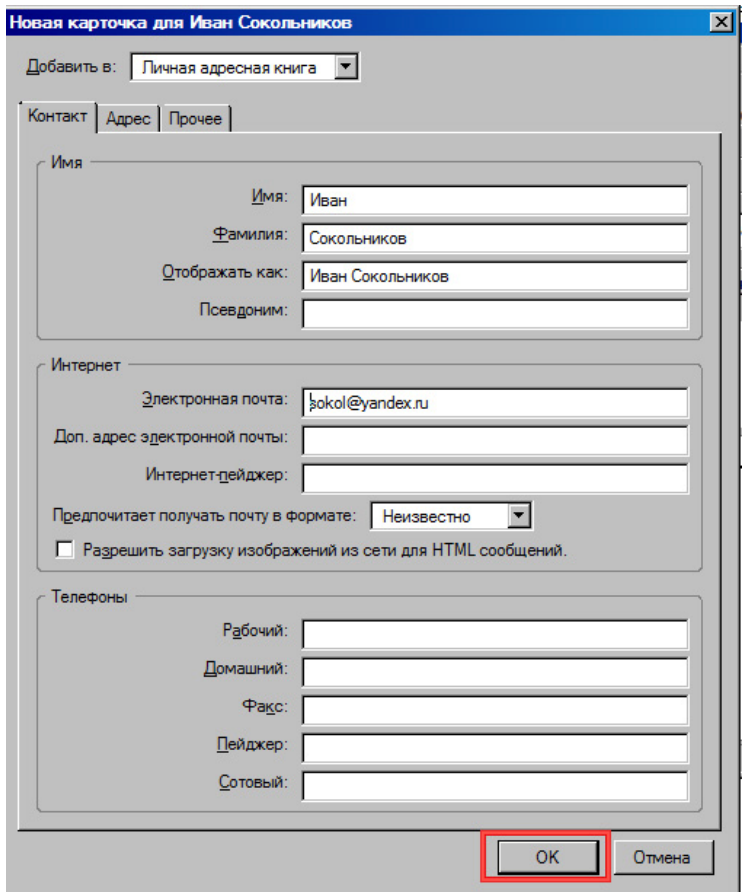

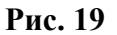

Для редактирования карточки, выделите ее, нажав на нее левой клавишей мыши.

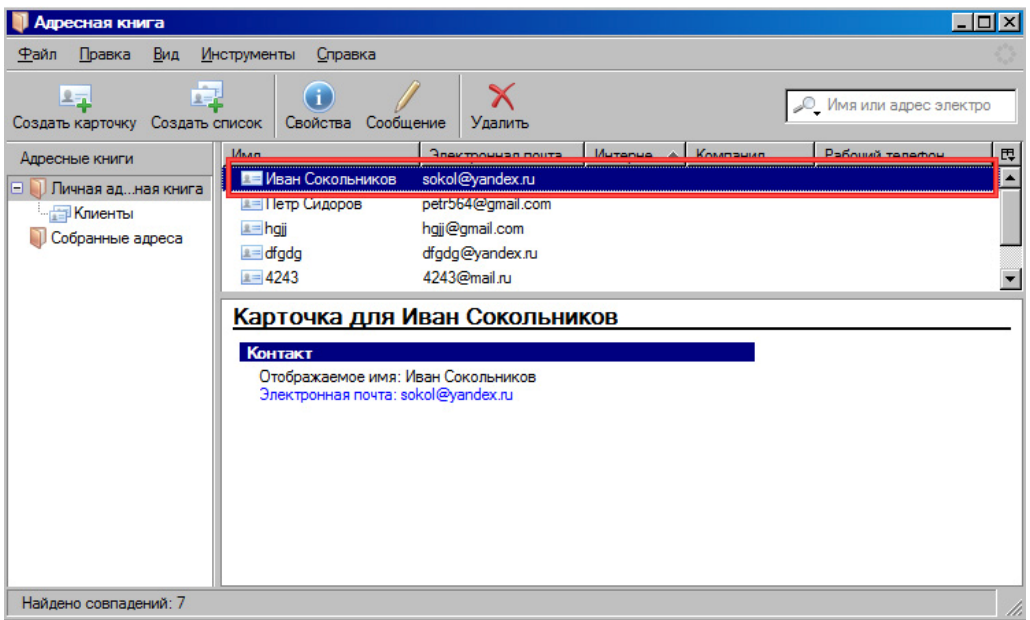

#### **Рис. 20**

После этого нажмите на кнопку Свойства.

| Адресная книга                                                 |                                                                                                    |                                                                                           |                    |  |                              | $\Box$ o $\Box$ |
|----------------------------------------------------------------|----------------------------------------------------------------------------------------------------|-------------------------------------------------------------------------------------------|--------------------|--|------------------------------|-----------------|
| Вид<br>Правка<br>Файл                                          | Инструменты<br>Справка                                                                                                    |                                                                                           |                    |  |                              |                 |
| $2 - 1$<br>$2 - 1$<br>Создать список<br>Создать карточку       | n<br>Свойства<br>Сообщение                                                                                                    | х<br>Удалить                                                                              |                    |  | <b>Имя или адрес электро</b> |                 |
| Адресные книги                                                 | Имя                                                                                                    | Электронная почта                                                                         | Интерне - Компания |  | Рабочий телефон              | 畏               |
| Личная адная книга<br>Ξ1<br><b>Клиенты</b><br>Собранные адреса | <b>ДЕ Иван Сокольников</b><br><b>A FI Петр Сидоров</b><br>$n = h$ gji<br>$\mathbb{R} = \mathsf{dfgdg}$<br>$2 = 4243$<br>Карточка для Иван Сокольников<br>Контакт<br>Отображаемое имя: Иван Сокольников<br>Электронная почта: sokol@yandex.ru | sokol@yandex.ru<br>petr564@gmail.com<br>hgjj@gmail.com<br>dfgdg@yandex.ru<br>4243@mail.ru |                    |  |                              |                 |
| Найдено совпадений: 7<br>h                                     |                                                                                                    |                                                                                           |                    |  |                              |                 |

**Рис. 21** 

В окне Редактирование карточки после внесения необходимых изменений нажмите на кнопку ОК.

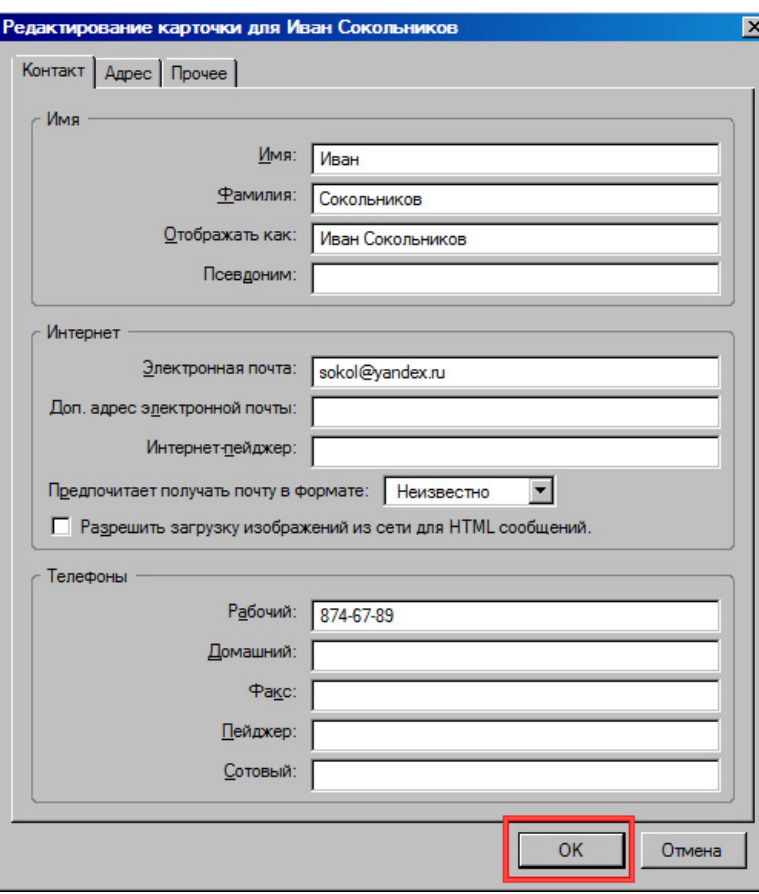

**Рис. 22** 

## **2. Сортировка сообщений**

Выберите пункт меню **Вид > Сортировка**.

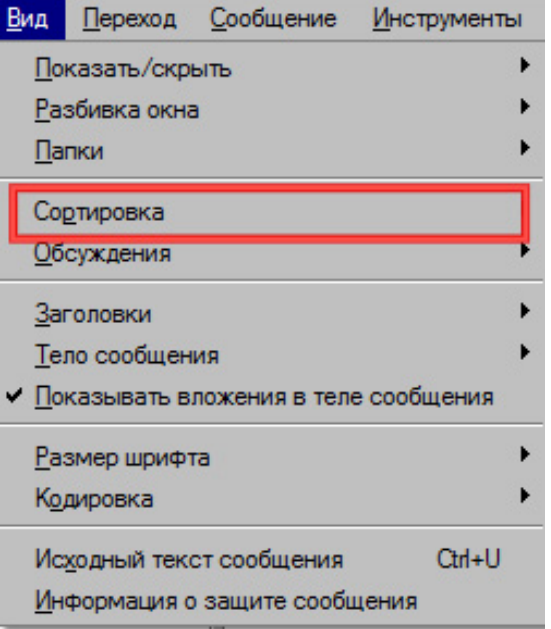

**Рис. 23** 

В появившемся списке выберите По размеру.

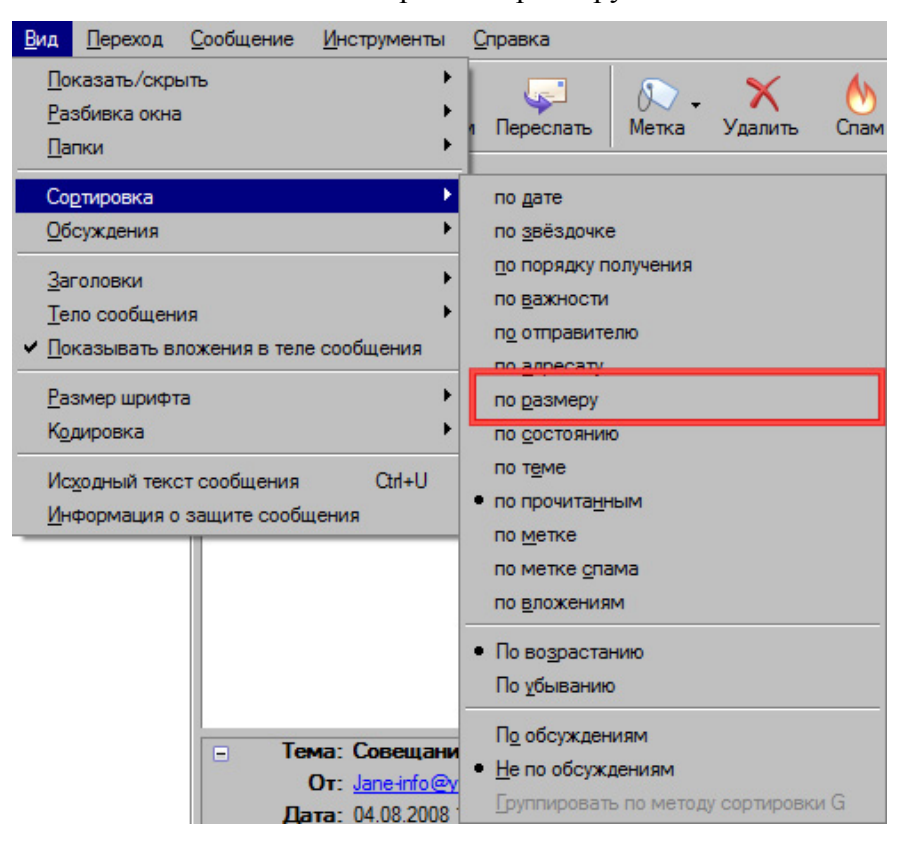

**Рис. 24** 

#### **3. Подготовка к печати**

Выберите **Файл > Предварительный просмотр**.

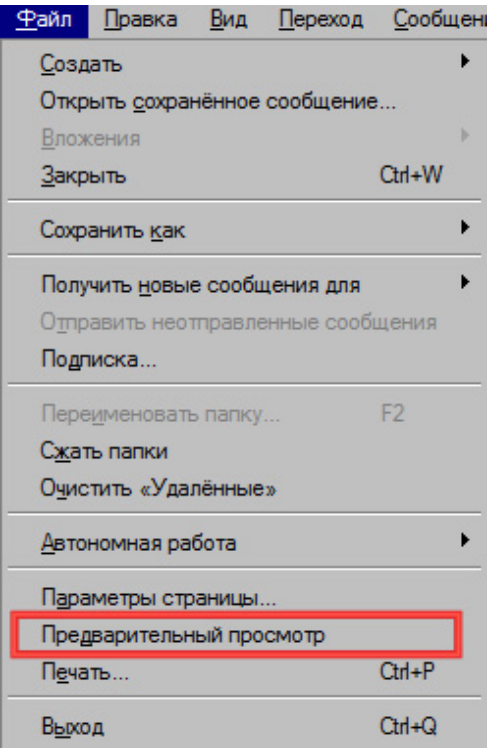

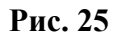

После просмотра страницы, нажмите на кнопку Закрыть, чтобы вернуться в обычный режим работы с электронной почтой.

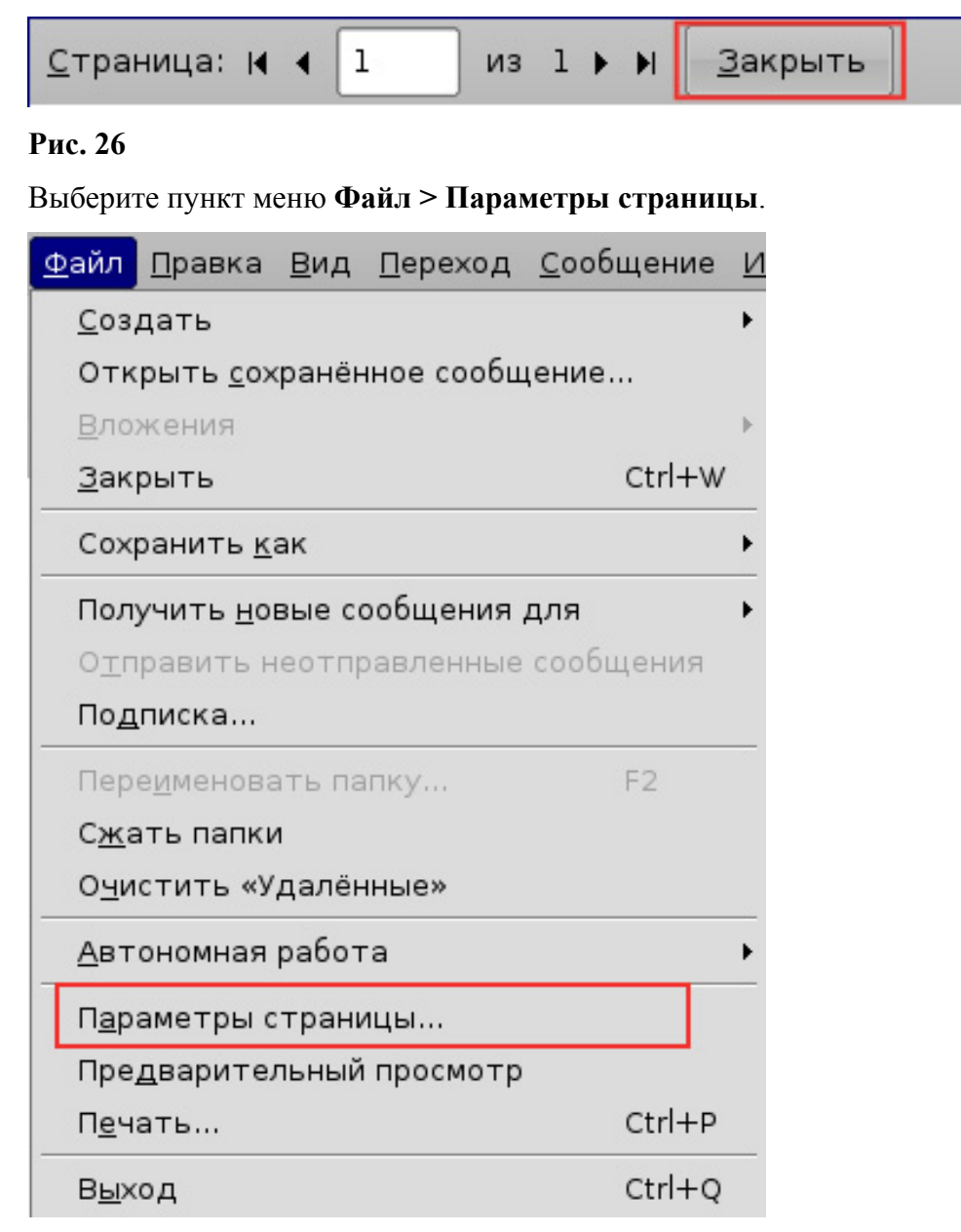

#### **Рис. 27**

В окне Параметры страницы установите альбомную ориентацию бумаги.

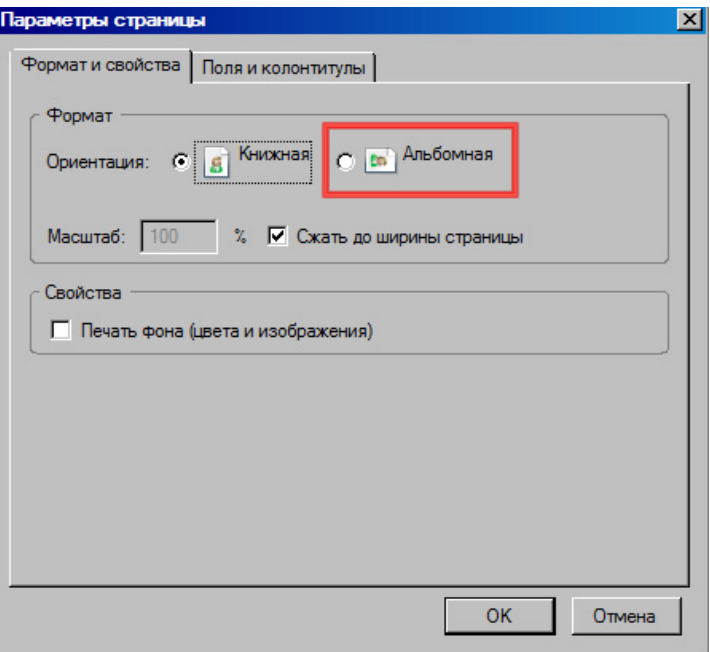

# **Рис. 28**

Нажмите на кнопку ОК.

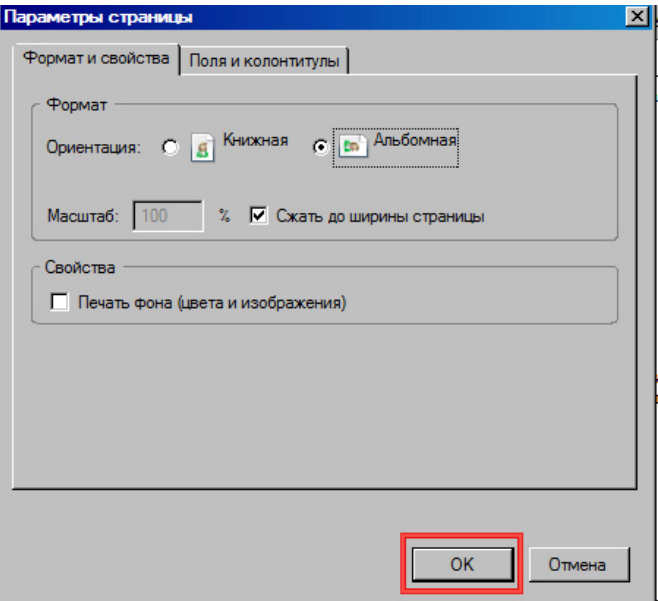

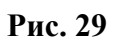

# Выберите пункт меню **Файл > Печать**.

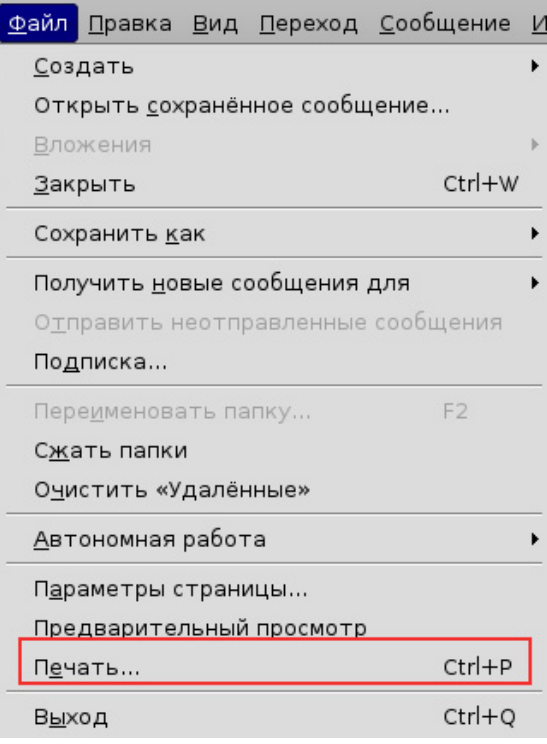

#### **Рис. 30**

В окне Печать нажмите на кнопку ОК.

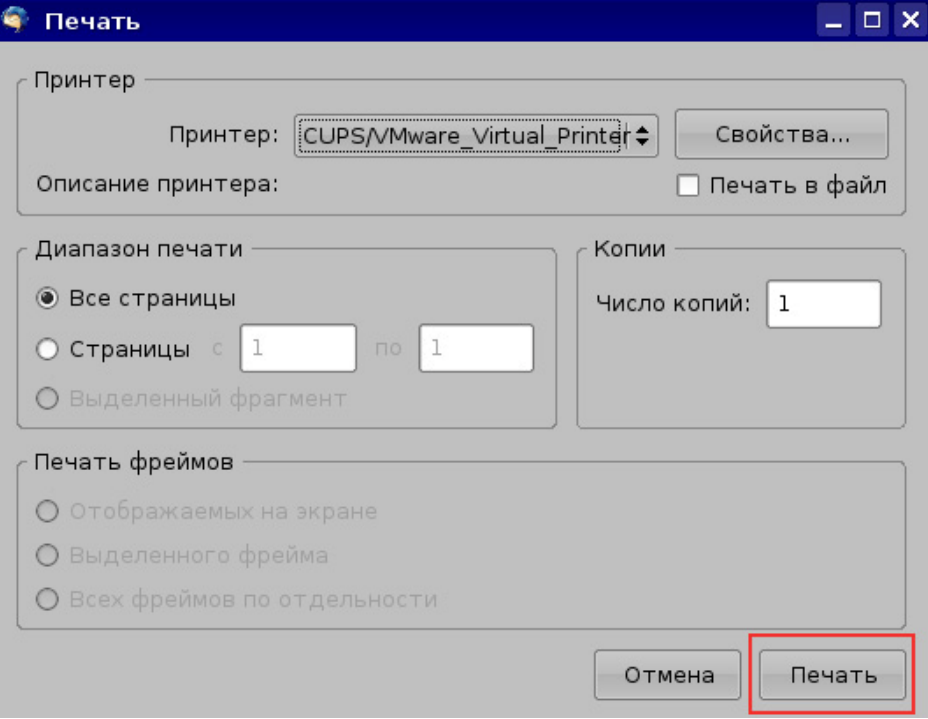

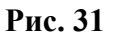